# *Advance Preparation*

- 187th Pa[rallel Programming Work](mailto:shiba@cc.u-tokyo.ac.jp)sho "Supercomputing for Be
	- 29 Sep. 2022
	- Information Technology Center, The

Contact: shiba [at] cc.u-tokyo.ac.jp

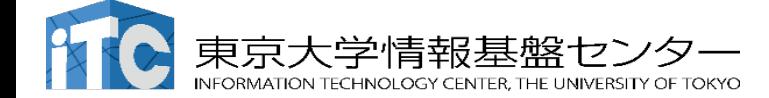

## Table of Contents

- Preparation for Zoom  $-$  online video meeting p. 3
- Confirmation of your supercomputer account p. 4
- How to use Supercomputer User Portal p. 5 9
- ・ Advance environment settings for using Supercomputers
	- A. Windows

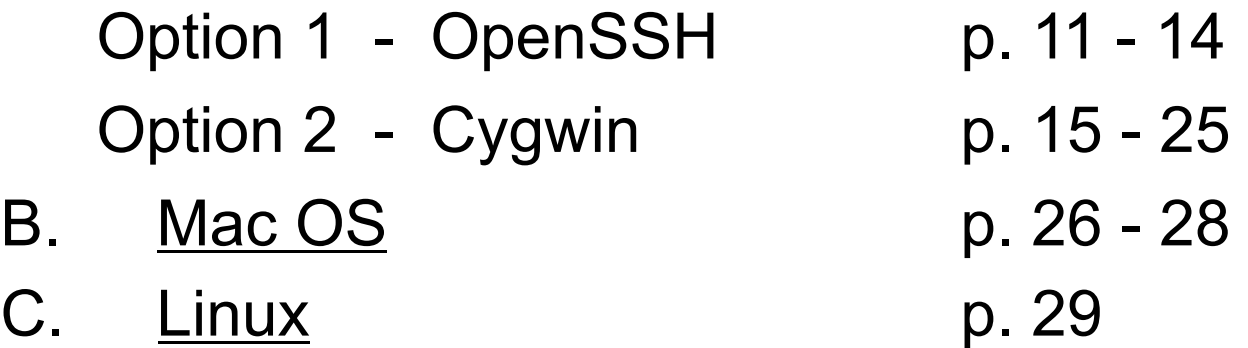

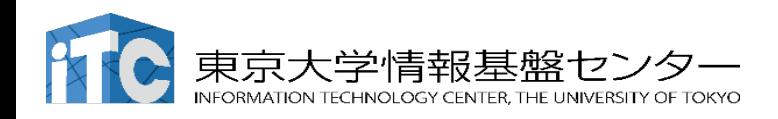

187th tutorial "Supercom

## Preparation for  $Z$ oom  $-$  online v

• Download:

https://zoom.us/download#client\_4mee

- Please install Zoom client software prior to
	- $\cdot$  It is **NOT** necessary to create your Zoom account
	- $\cdot$  We will announce how to join the session on 2
- Please update the Zoom client software t
	- Ver. 5.11.5, as of 16th Aug.
	- Ver. 5.0 or above is required for this workshop
- How to use Zoom:

https://utelecon.adm.u-tokyo.ac.jp/en/

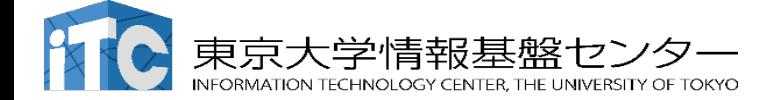

Confirm your account for the supercomputer

For the hands-on in the workshop, we will use Oakbridge-CX (OBCX) supercomputer system at Information Technology Center (ITC), the University of Tokyo.

## Your user account: User ID:  $tUVXYZ$  ("t" + five numerical digits) Group ID: gt00

Account expiration: 9:00 AM, 29th Oct. 2022.

Your account information will be notified on (ca.) 26th Sep by an e-mail.

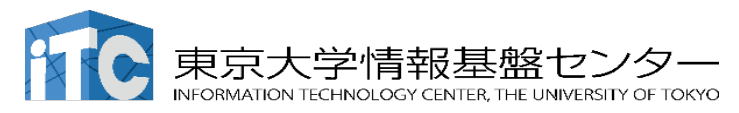

187th tutorial "Supercom

## Notice of Suspension of Op

Due to the system maintenance, Oakbridge-CX (OBCX) System will be su [from 9:00 AM, 22nd Sep.](https://www.cc.u-tokyo.ac.jp/en/supercomputer/schedule.php)  to 5:00 PM, 26th Sep.

During this period, OBCX User Portal (see pp. Please test your login to User Portal on 27th or

OBCX operation schedule https://www.cc.u-tokyo.ac.jp/en/supercom

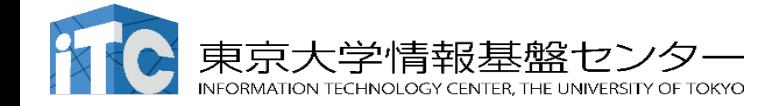

187th tutorial "Supercom

## Confirm OBCX User Po

For using supercomputers at the Information the Univ. of Tokyo, we first make preparation

System information https://www.cc.u-tokyo.ac.jp/en/supercomputer/ob

OBCX User Portal Please make sure you can log in before the https://obcx-www.cc.u-tokyo.ac.jp/cgi-bin/hpcporta

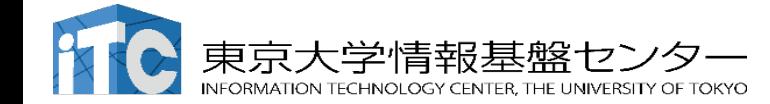

#### **(1) Login to OBCX User Portal** (**1/2**) **You receive a PDF file from us**

#### Oakbridge-CX\_Work... ۲<sup>1</sup>۲  $\Box$  $(i)$  $Q Q$  $\gg$ Q  $\begin{bmatrix} 1 \\ 2 \end{bmatrix}$   $\vee$  $\bigcirc$   $\bigcirc$ 1 page View Selection Inspector Zoom Share Search Oakbridge-CX Workshop t00570.pdf Notification of Your Account of Supercomputer System (Oakbridge-CX) We have registered your account as follows. August 15, 2022 Director of Information Technology Center, The University of Tokyo Official seal omitted Period of use From April 12, 2022 to May 22, 2022 tUVXYZ Password 01234567 User ID Project code gt00 User ID sent from Initial password sent ITC, Univ. of Tokyo from ITC, Univ. of Tokyo (tUVXYZ) (8 numerical digits)

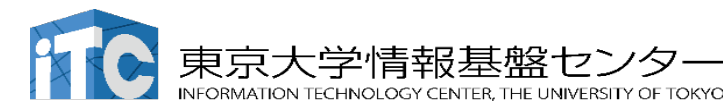

#### 187th tutorial "Supercomputing for

# **(1) Login to OBCX User Portal Proton**

https://obcx-www.cc.u-tokyo.ac.jp/cgi-bin/hpc

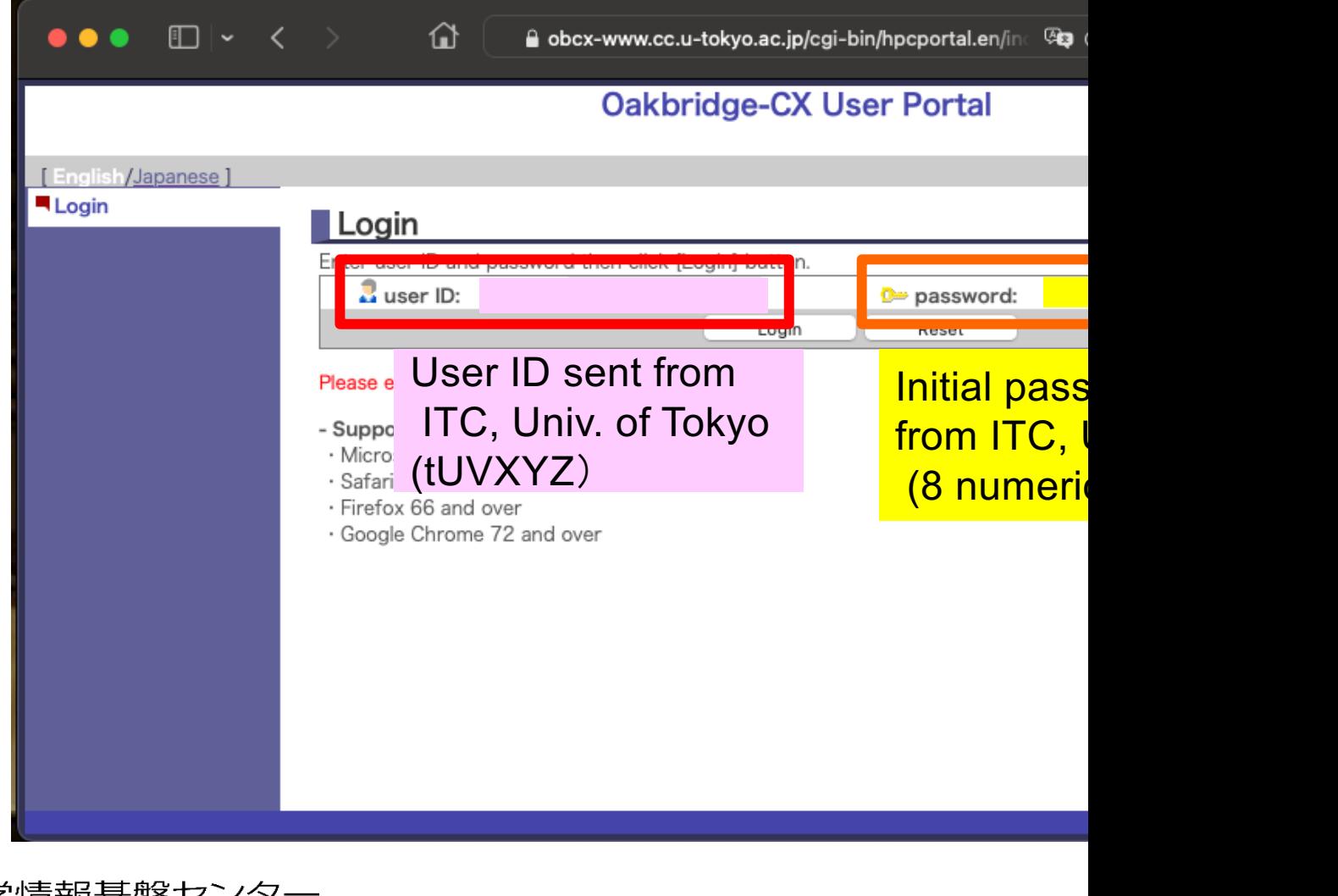

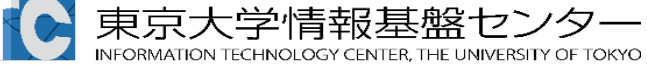

## **Initial password change**

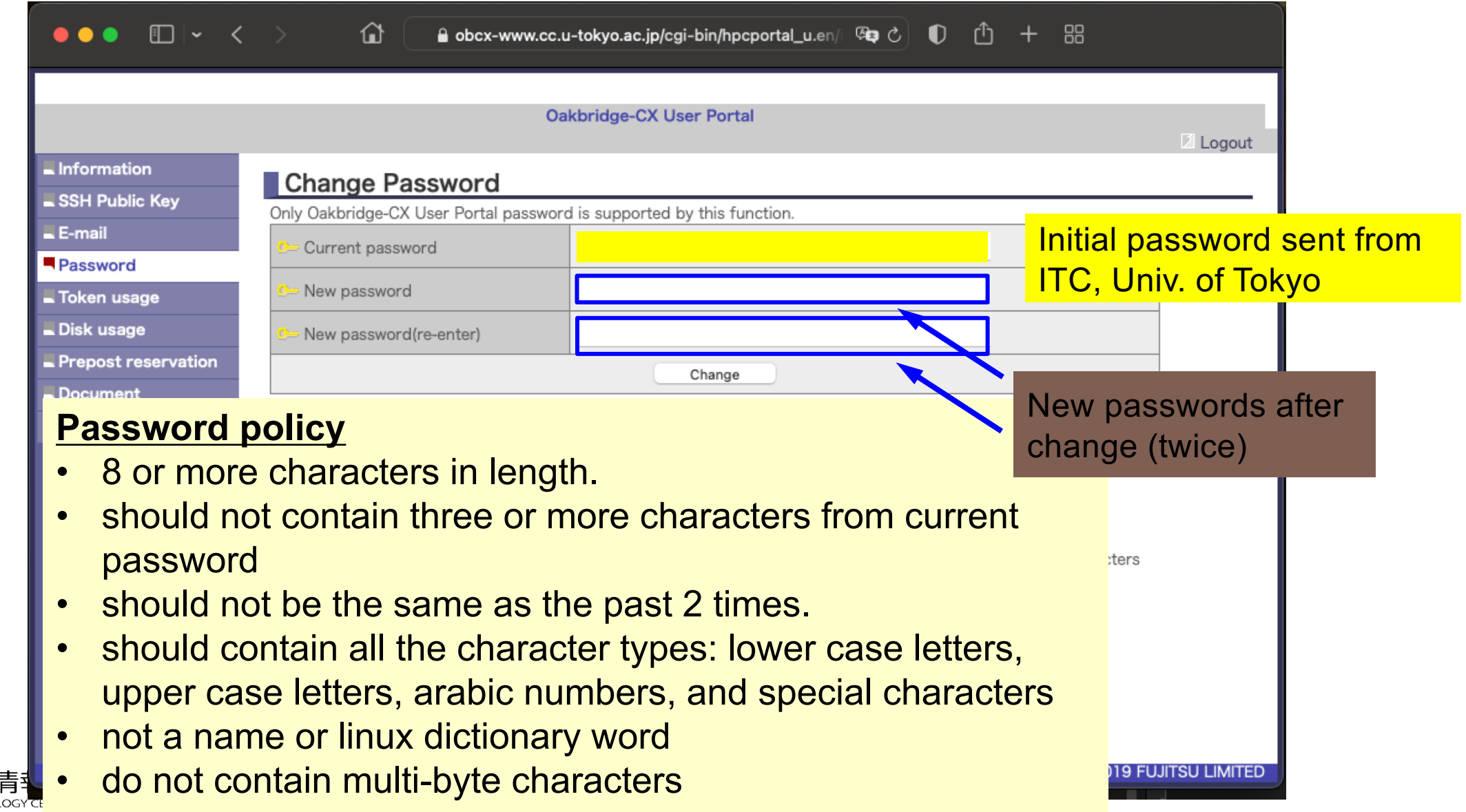

#### If your operating system is Windows

Please choose from the following two options:

1. OpenSSH Client from PowerShell

Easiest way if you are used to command line.

2. Cygwin

Linux-like environment for Windows which can be prepared without administrator's privilege. Certain amount of free disk space required (100 mb – 2gb).

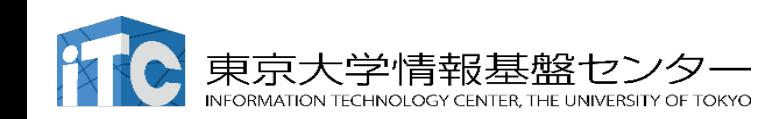

#### If you use OpenSSH Client on Windows PowerShell

- 1. Open "Settings" ( [Windows] + i )
- 2. Click "**Apps**"

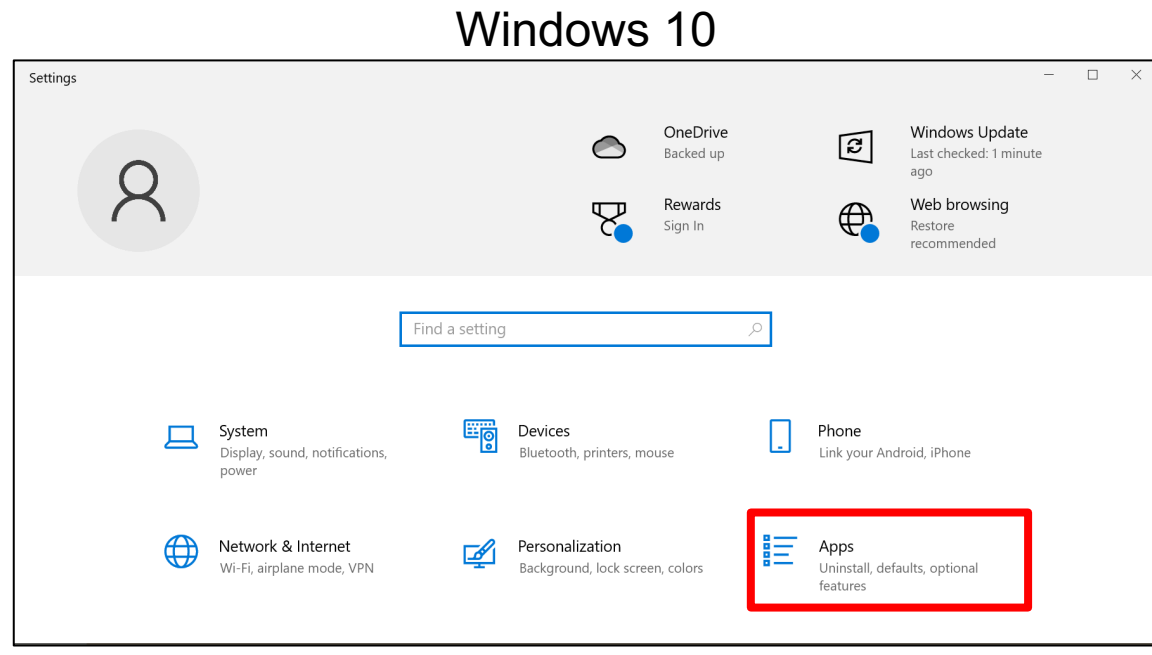

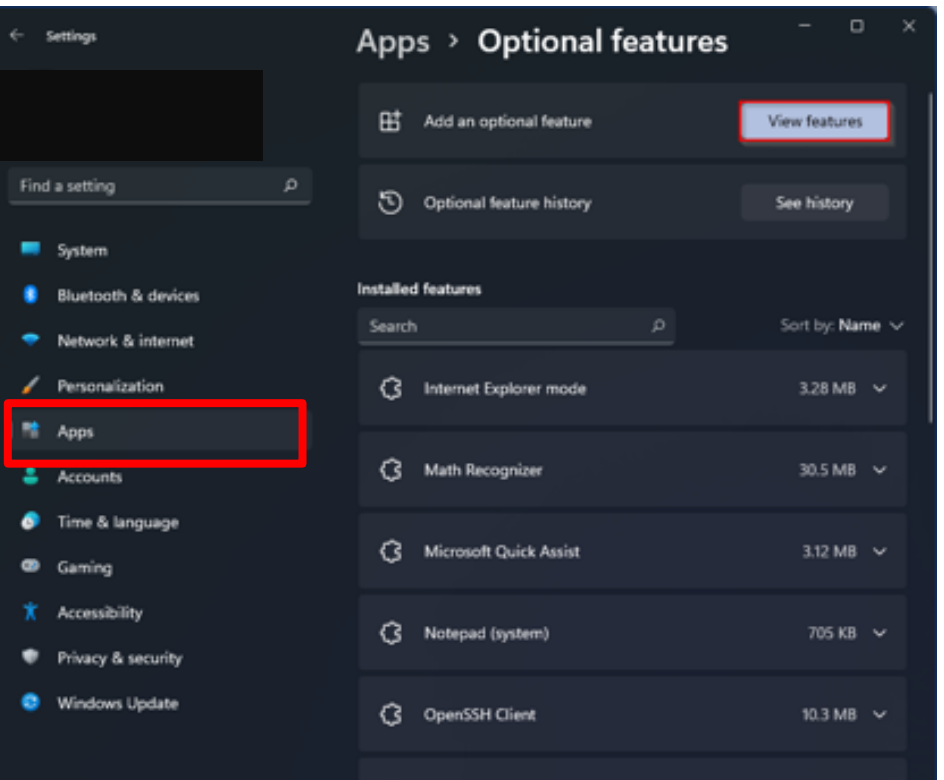

 $\mathcal{L}$  and

#### Windows 11

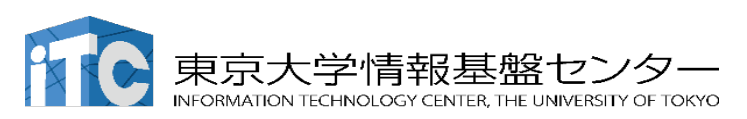

#### If you use OpenSSH Client on Windows PowerShell

3. Install OpenSSH from "Optional features"

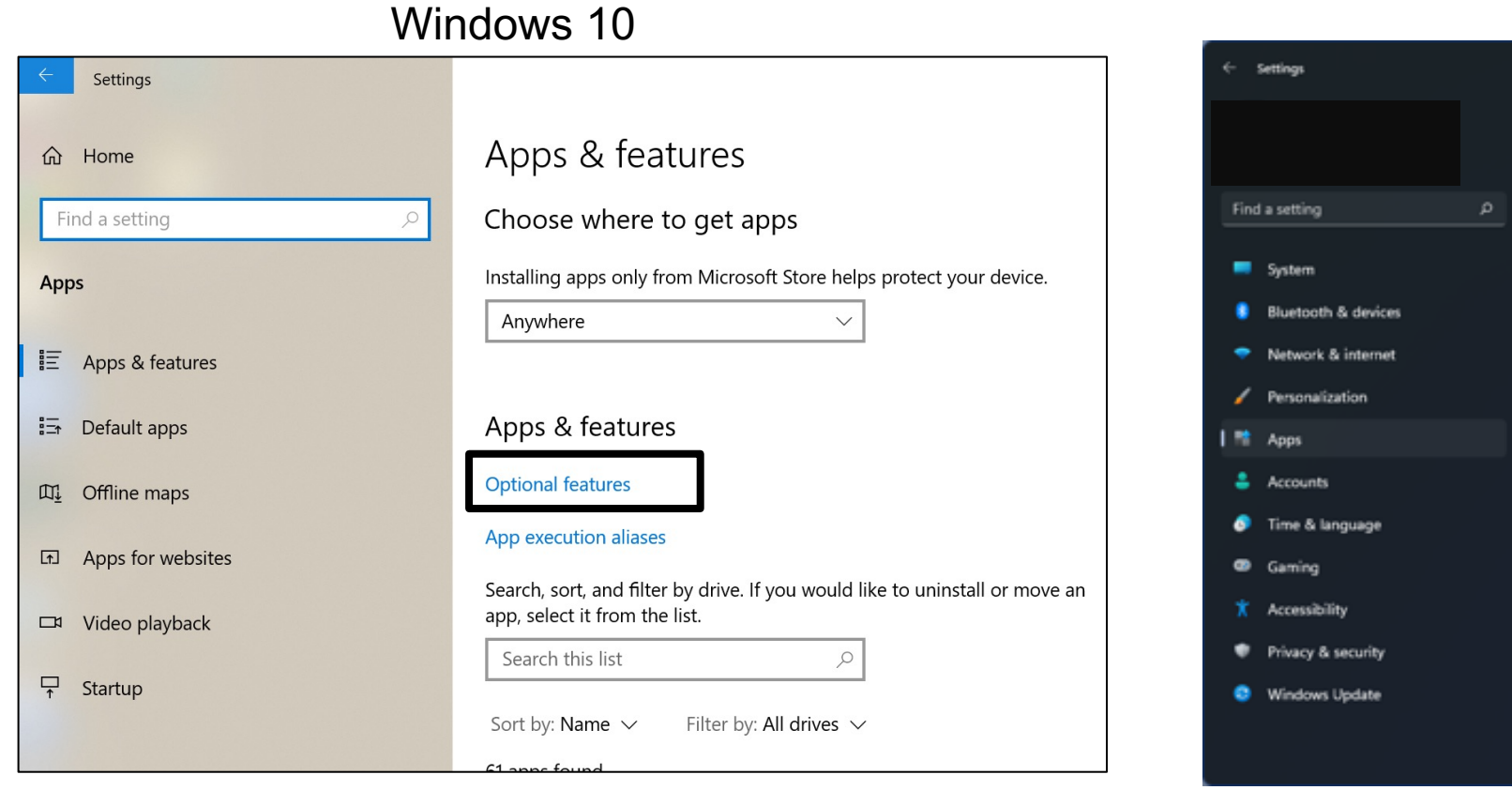

#### Windows 11

 $\mathcal{D}$ 

**Installed features** Search

Apps > Optional features

**H** Add an optional feature

<sup>3</sup> Internet Explorer mode

Microsoft Quick Assist

(3 Notepad (system)

**G** OpenSSH Client

**3** Math Recognizer

Optional feature history

 $\Box$ 

View features

See history

Sort by: Name v

3.28 MB V

30.5 MB  $\sim$ 

3.12 MB V

705 KB V

10.3 MB V

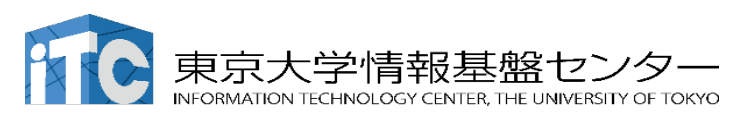

#### If you use OpenSSH Client on Windows PowerShell

- 3. Install OpenSSH from "Optional features"
- If "OpenSSH Client" is included as an "installed feature", you are ready.
- If not included, install "OpenSSH Client" by clicking "Add a feature".

# "OpenSSH Server" is not necessary.

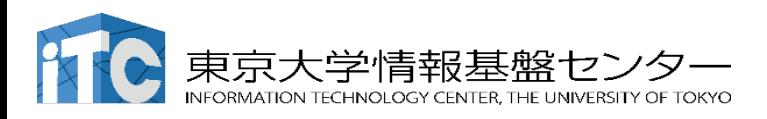

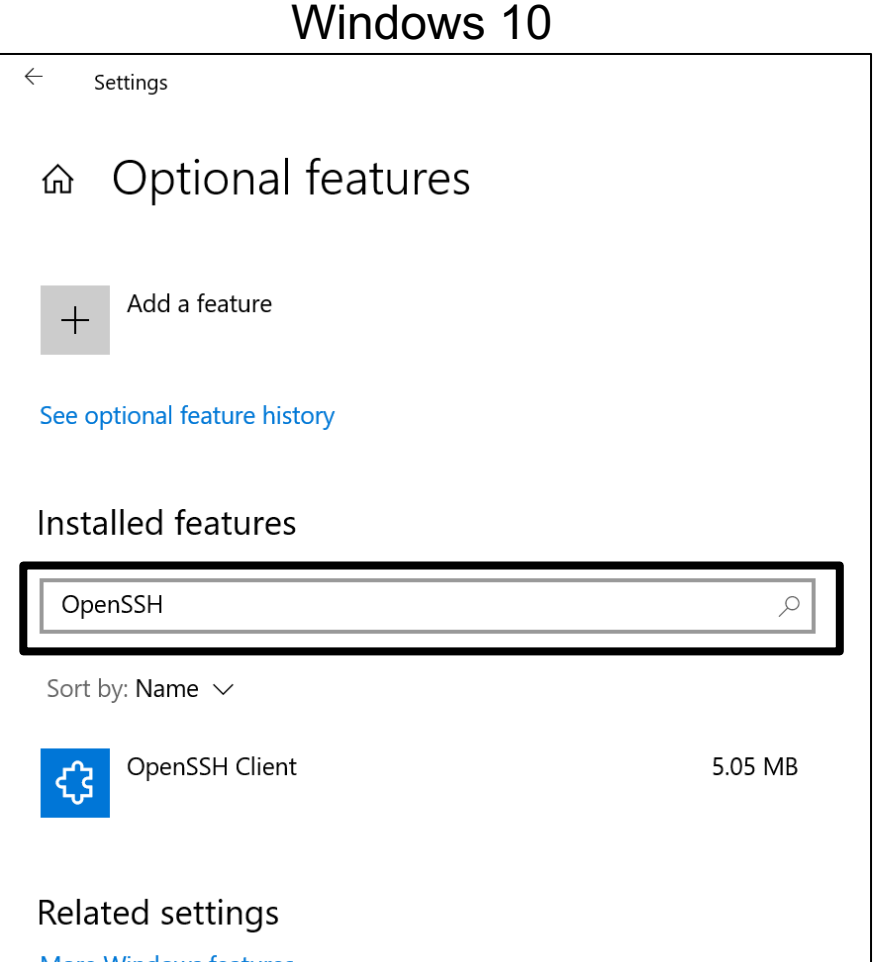

 $\times$ 

#### If you use OpenSSH Client on Windows PowerShell

#### 4. Launch Windows PowerShell 5. Verify availability of OpenSSH

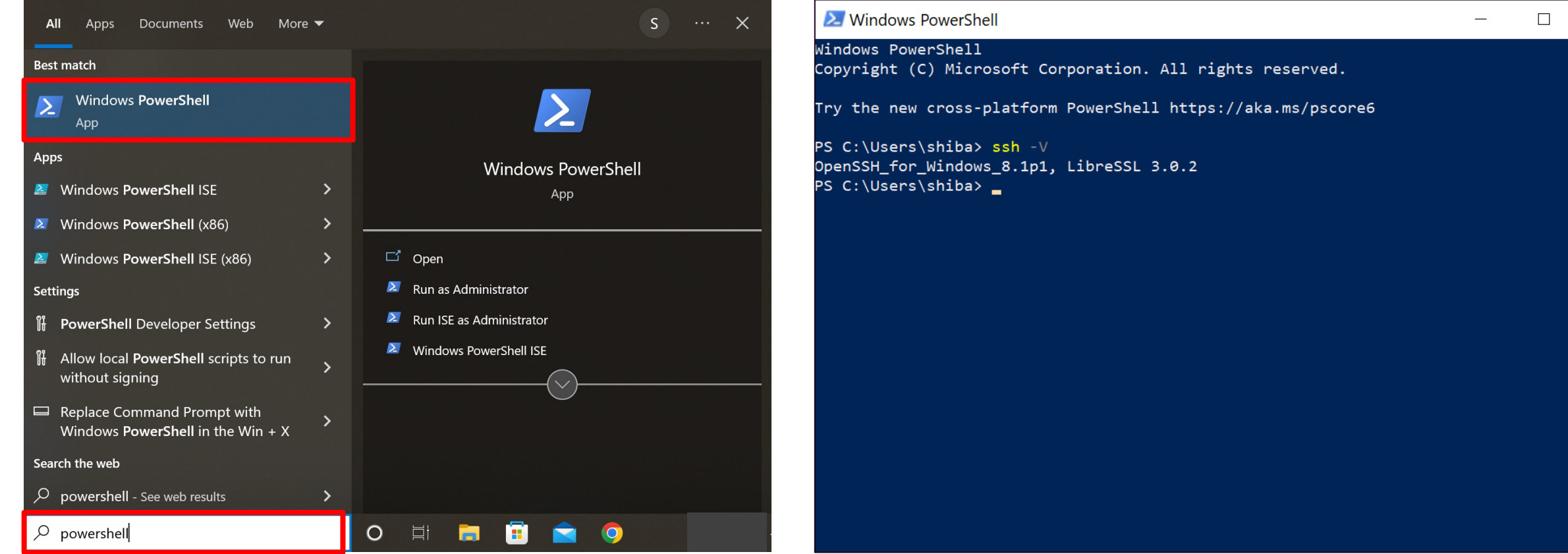

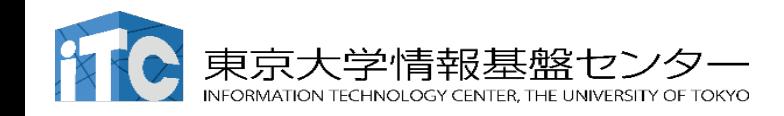

[187th tutorial "S](https://cygwin.com/cygwin-ug-net.html)upercom

**Installation of Cygwir** 

- Cygwin = Linux-like environment for Window
- ・ Cygwin User's Guide https://cygwin.com/cygwin-ug-net.html
- ・ First things to do for using Cygwin Get installer (setup-x86\_64.exe) Connect your computer to the internet and double Follow the installer instructions

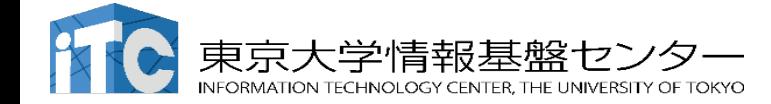

Add

キャンセル

次/(N) >

## Installation of Cygwin

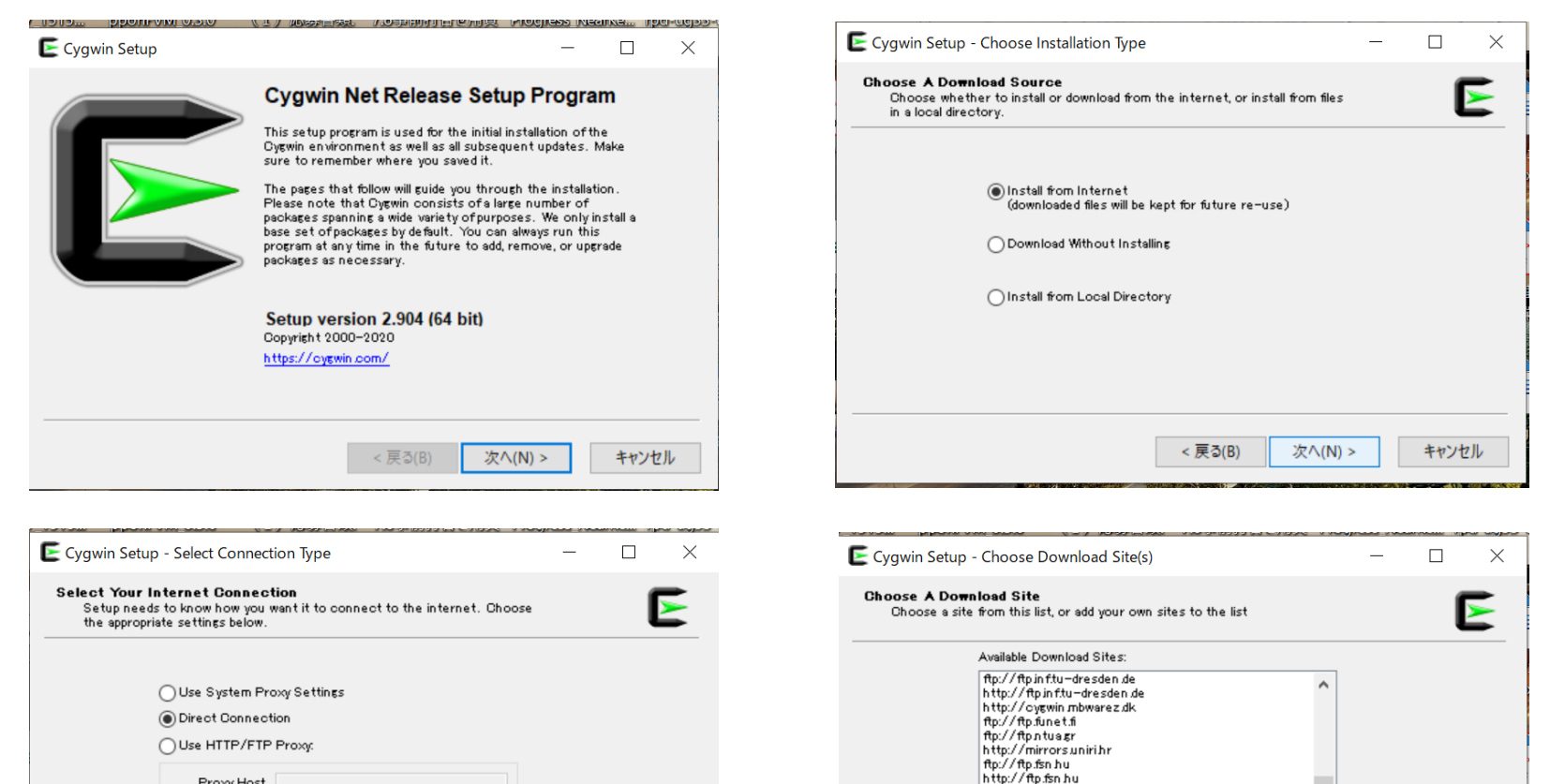

http://mirrorisoc.orgil n του / him for isoc.org<br>π (p://bo.mirror.garrit<br>http://bo.mirror.garrit

User URL:

http://ftpjaist.ac.jp<br>Additionalists.com

<戻る(B)

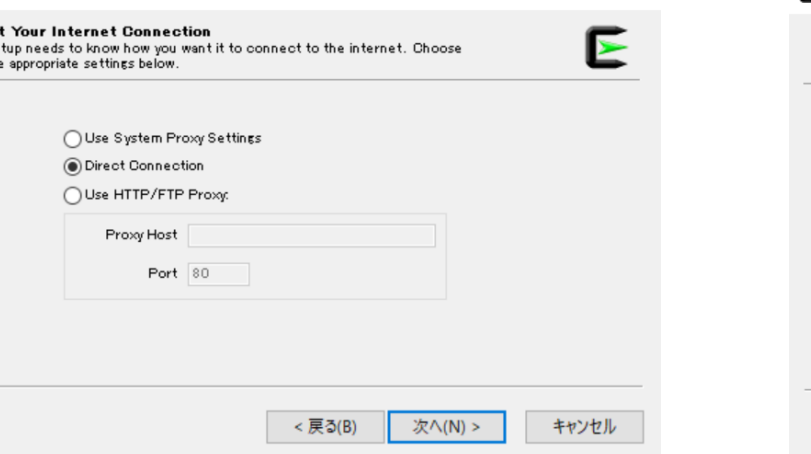

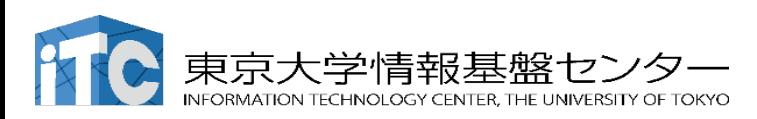

#### Installation of Cygwin

- Basic packages are automatically installed as default.
- On the installer, each package can be added by double clicking the corresponding item.
- **In this workshop, the following packages are required. openssh (for all users) openssl (for all users)**

**You can check if they are installed.** 

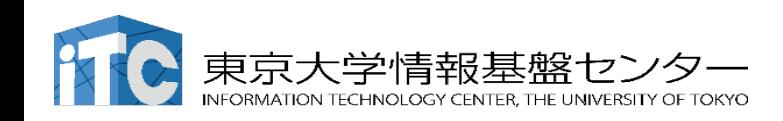

## **Cygwin** – check if "openssh" installed as a package (1/3)

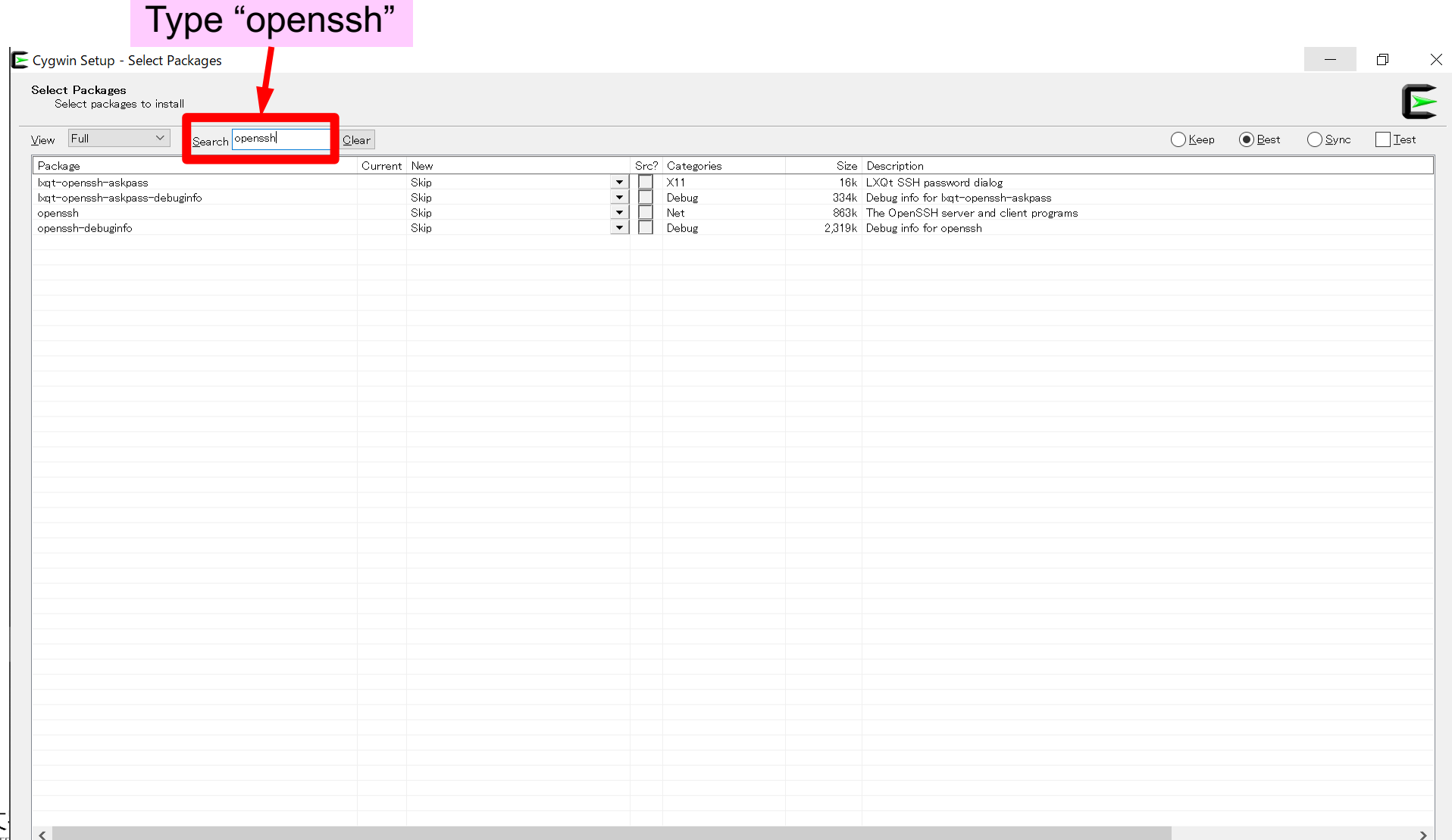

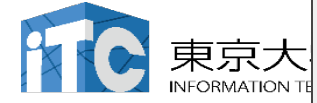

 $\sqrt{\phantom{a}}$ Hide obsolete nackages

### **Cygwin** – check if "openssh" installed as a package (2/3)

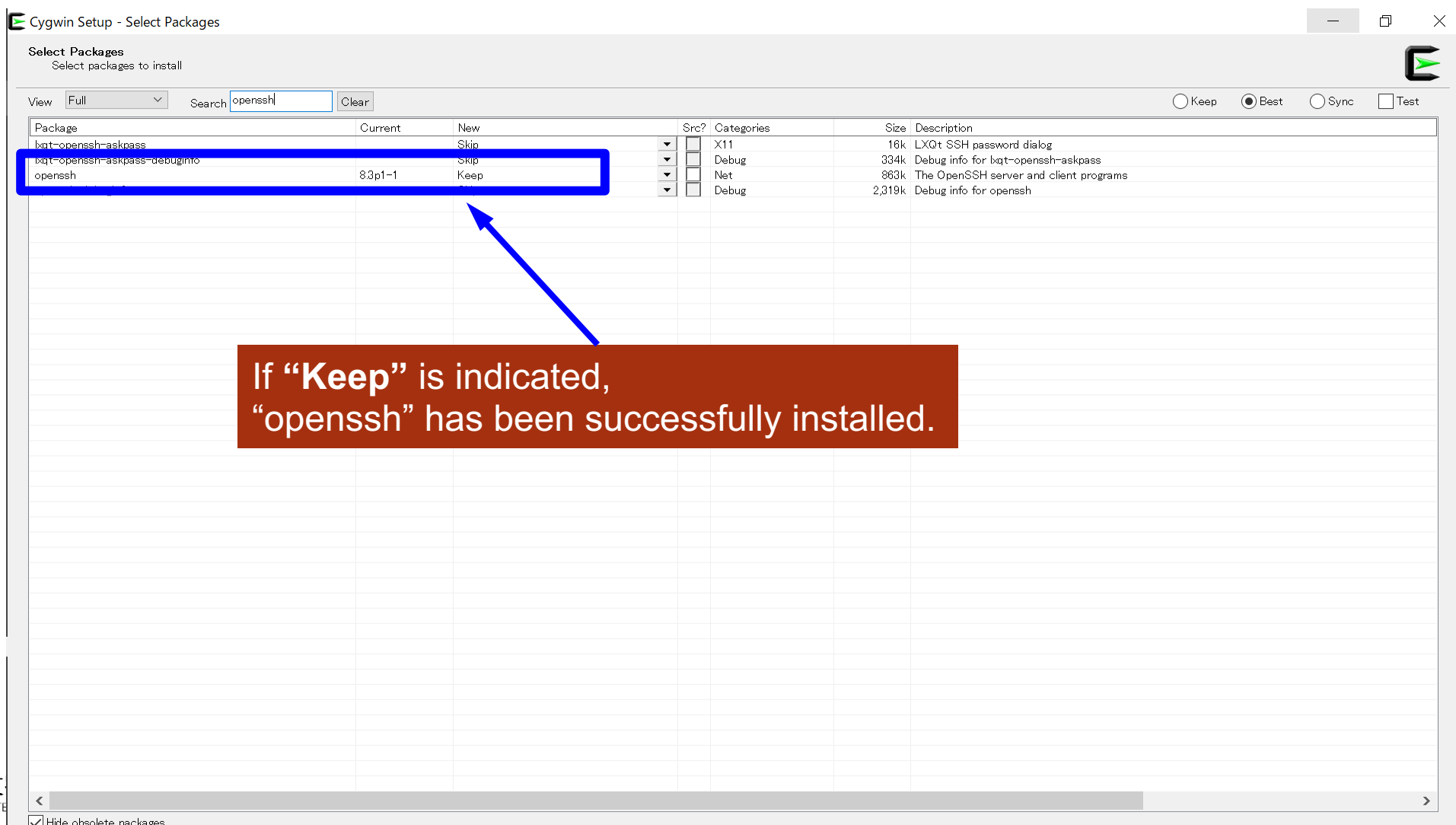

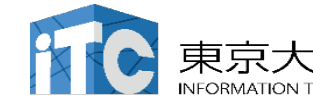

## **Cygwin** – check if "openssh" installed as a package (3/3)

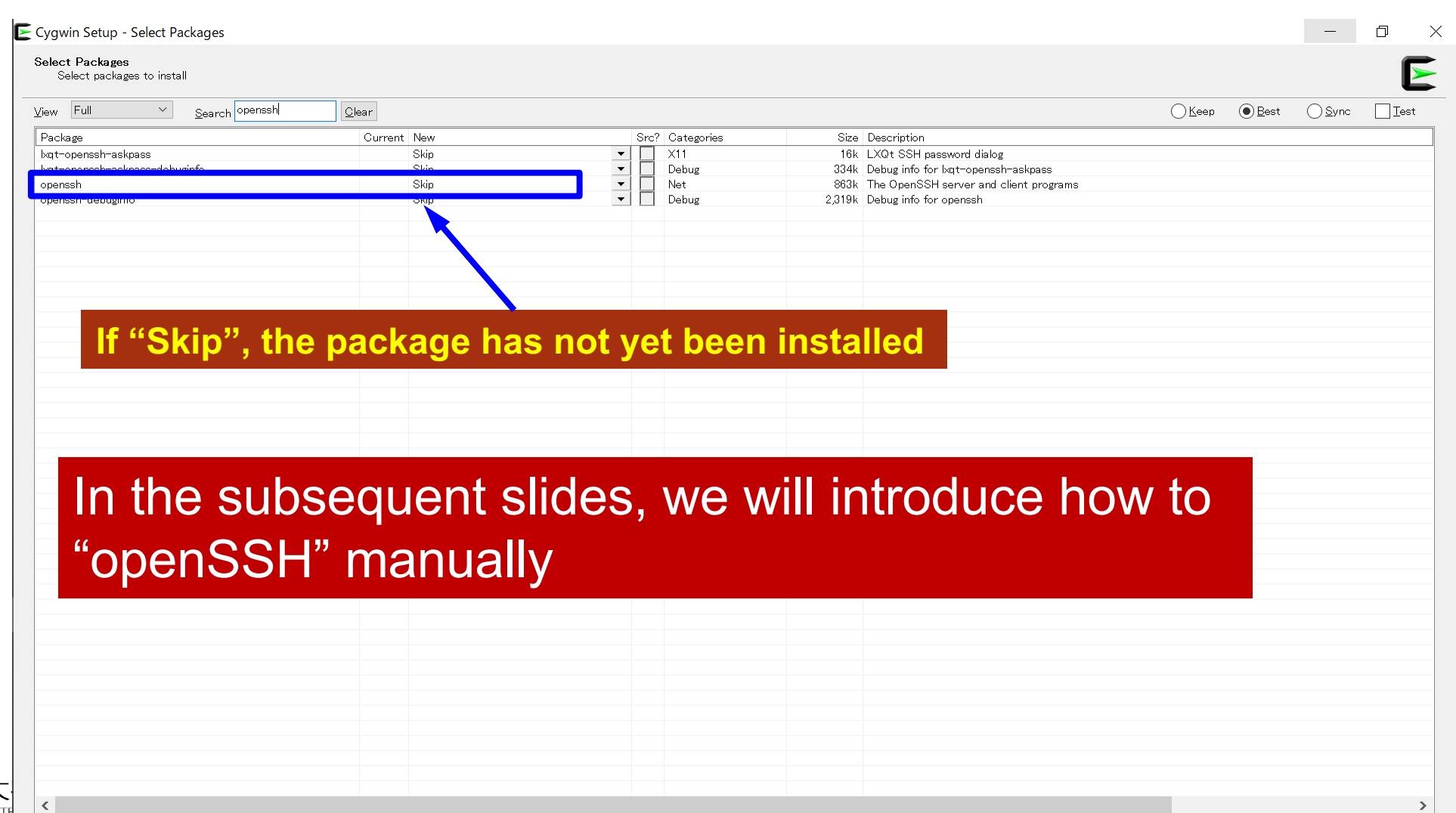

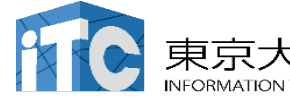

 $\nabla$  Hide obsolete nackages

## **Install "openssh" (1/3)**

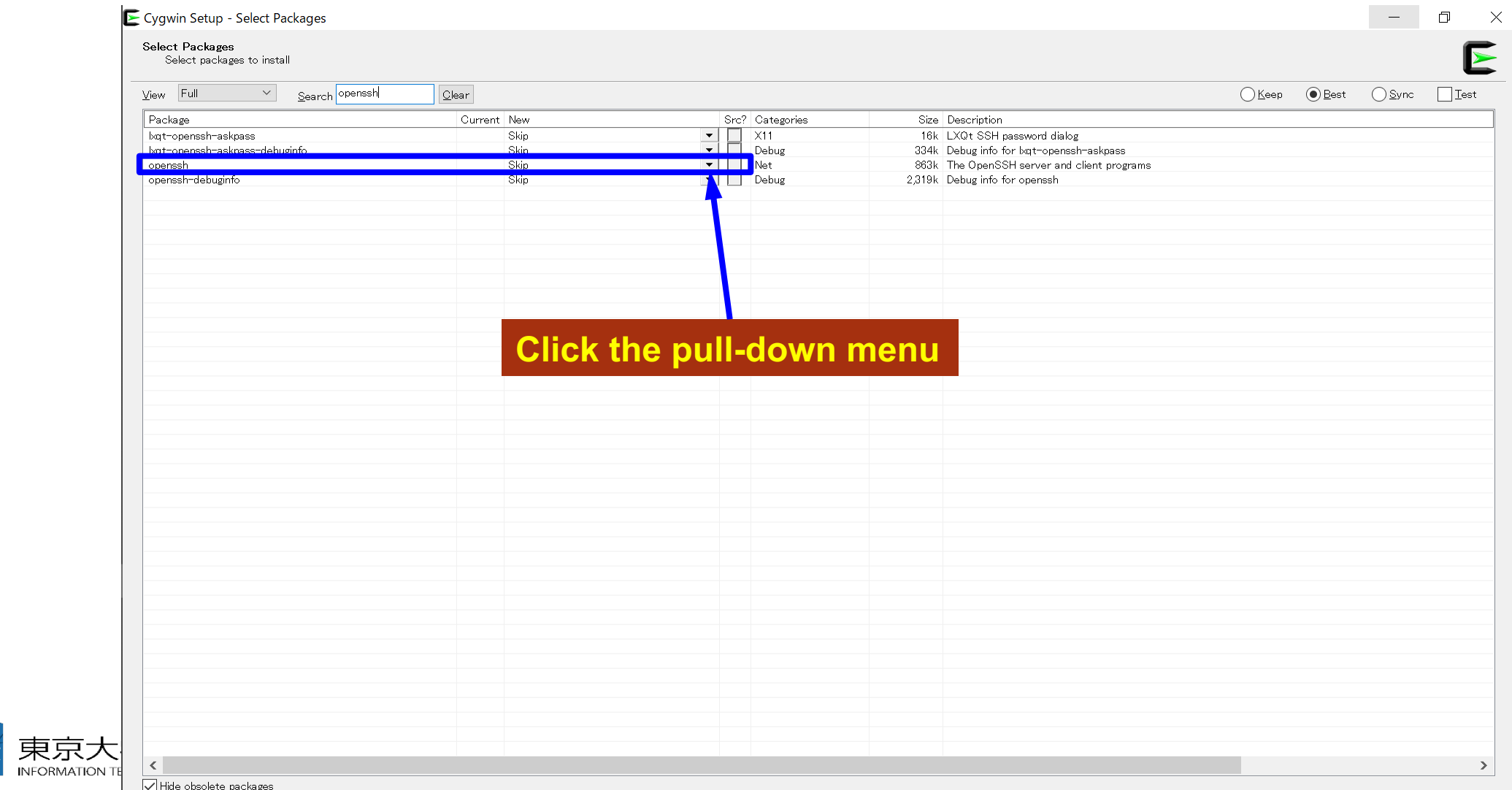

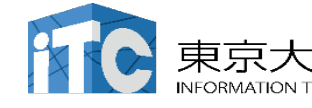

## **Install "openssh" (2/3)**

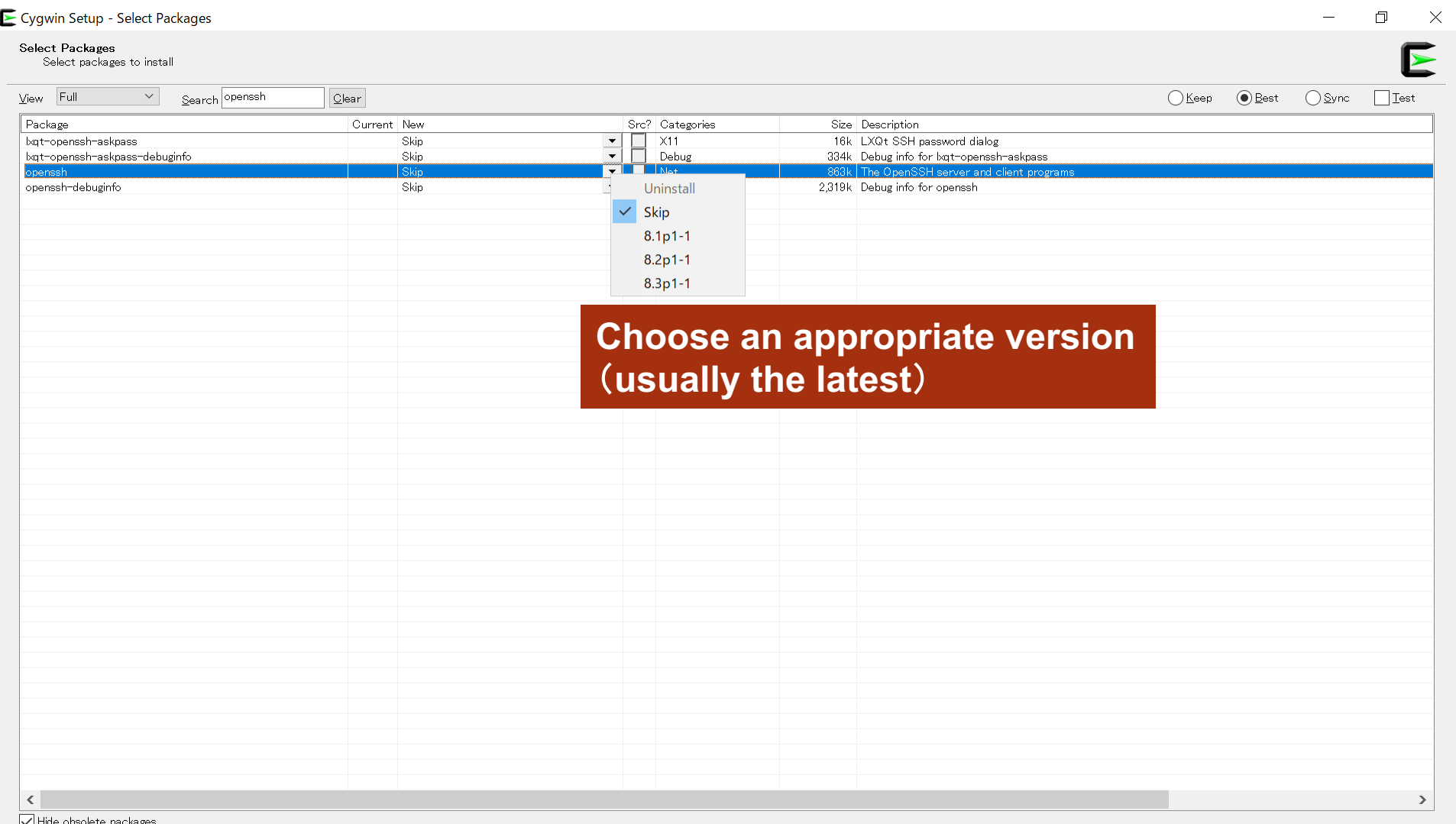

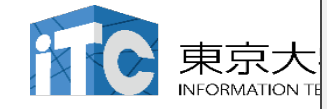

#### **Install "openssh" (3/3)**

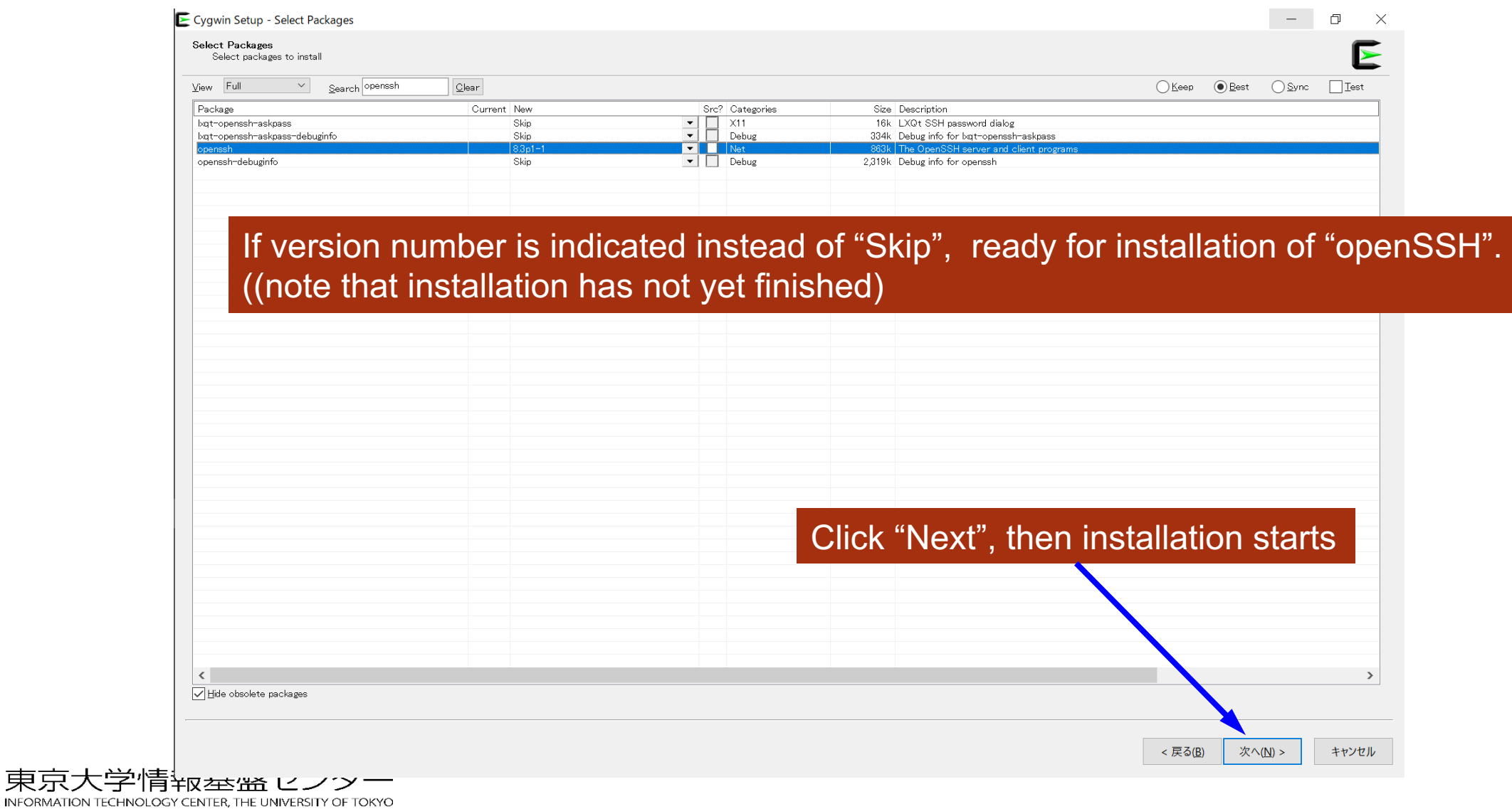

#### **"ssh-keygen (OpenSSH)" : confirm installation**

#### $s$  ssh-keygen  $- h$

```
ssh-keygen: unknown option --usage: ssh-keygen [-q] [-b bits] [-C comment] [-f output keyfile] [-m format]
                  [-t dsa | ecdsa | ecdsa-sk | ed25519 | ed25519-sk | rsa]
                  [-N new_passphrase] [-O option] [-w provider]
       ssh-keygen -p [-f keyfile] [-m format] [-N new passphrase]
                   [-P old_passphrase]
       ssh-keygen -i [-f input keyfile] [-m key format]
      ssh-keygen -e [-f input_keyfile] [-m key_format]
       ssh-keygen -y [-f input keyfile]
(\cdots)ssh-keygen -L [-f input_keyfile]
       ssh-keygen -A [-f prefix_path]
       ssh-keygen -k -f krl file [-u] [-s ca public] [-z version number]
                  file ...
       ssh-keygen -Q -f krl_file file ...
       ssh-keygen -Y find-principals -s signature file -f allowed signers file
       ssh-keygen -Y check-novalidate -n namespace -s signature_file
       ssh-keygen -Y sign -f key_file -n namespace file ...
      ssh-keygen -Y verify -f allowed signers file -I signer identity
                -n namespace -s signature_file [-r revocation_file]
```
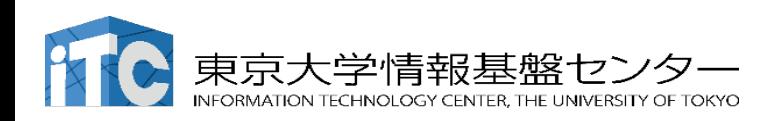

#### **"ssh-keygen (OpenSSH)" : confirm installation**

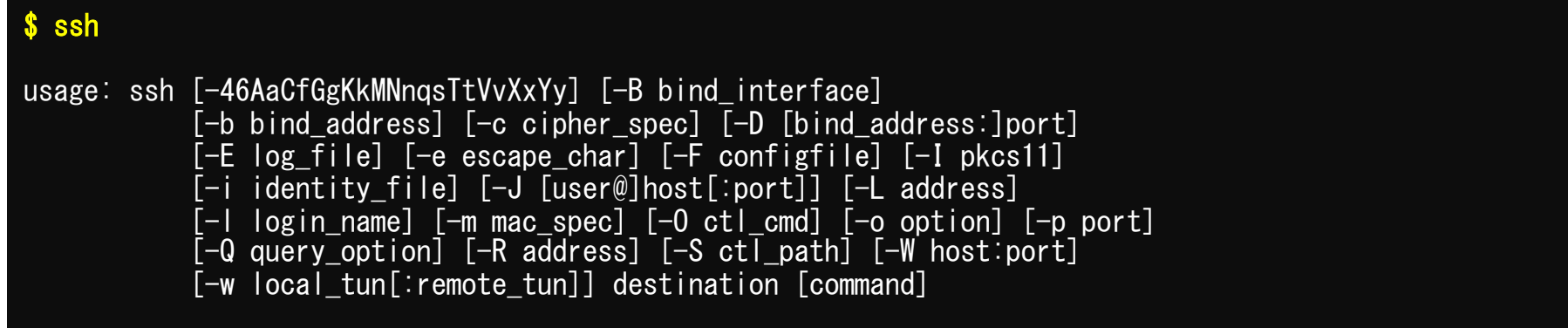

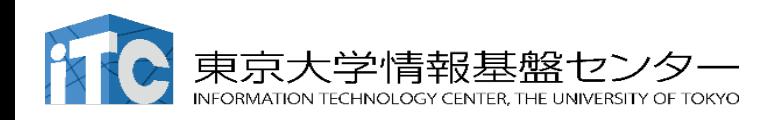

## Mac OS (1)

On Mac OS 10.12 or later, "Terminal" is pre-installed as a utility application, which can be used for connecting to supercomputers.

#### How to launch

"Finder"

- $\rightarrow$  "Applications"
- $\rightarrow$  "Utilities"
- $\rightarrow$  "Terminal"

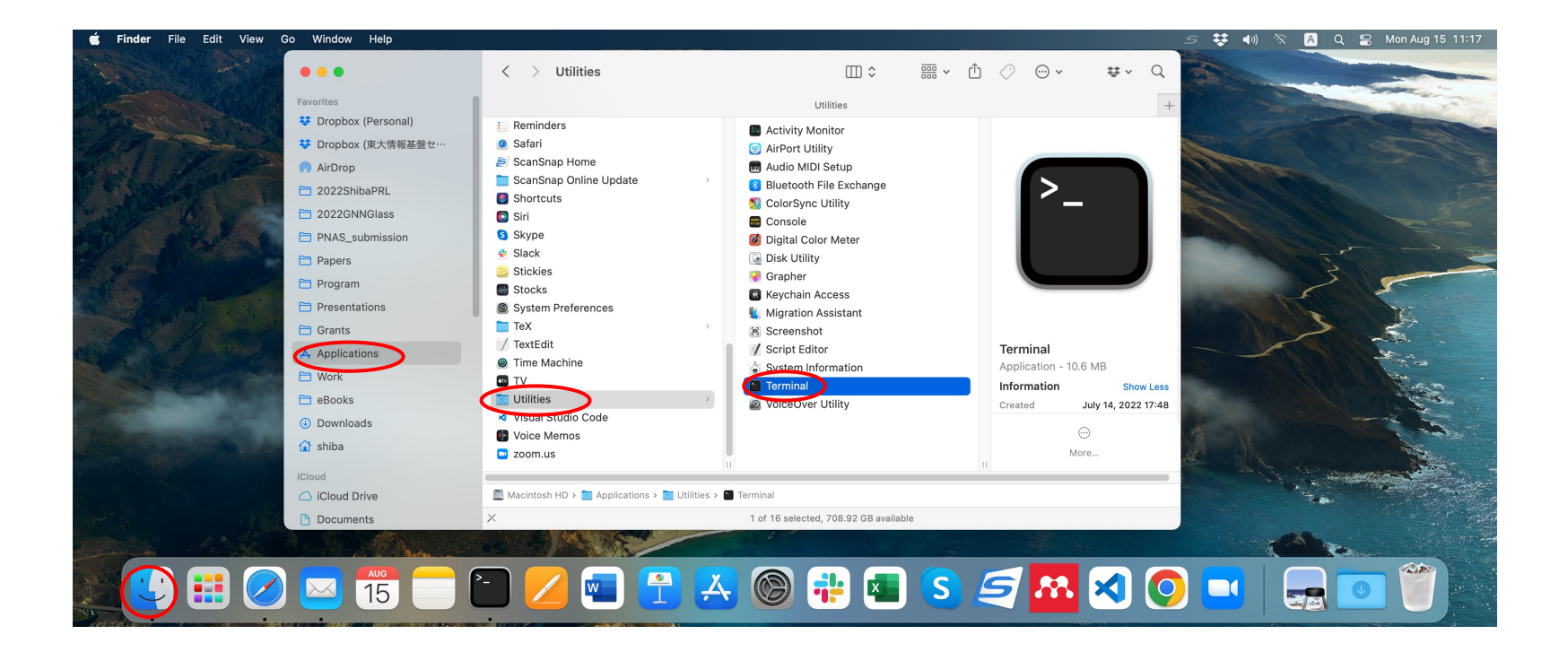

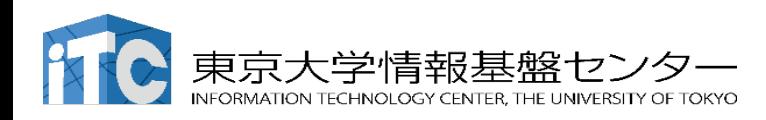

#### Mac OS (2)

#### It is recommended to add Terminal into "Dock" so that it can be launched at any time.

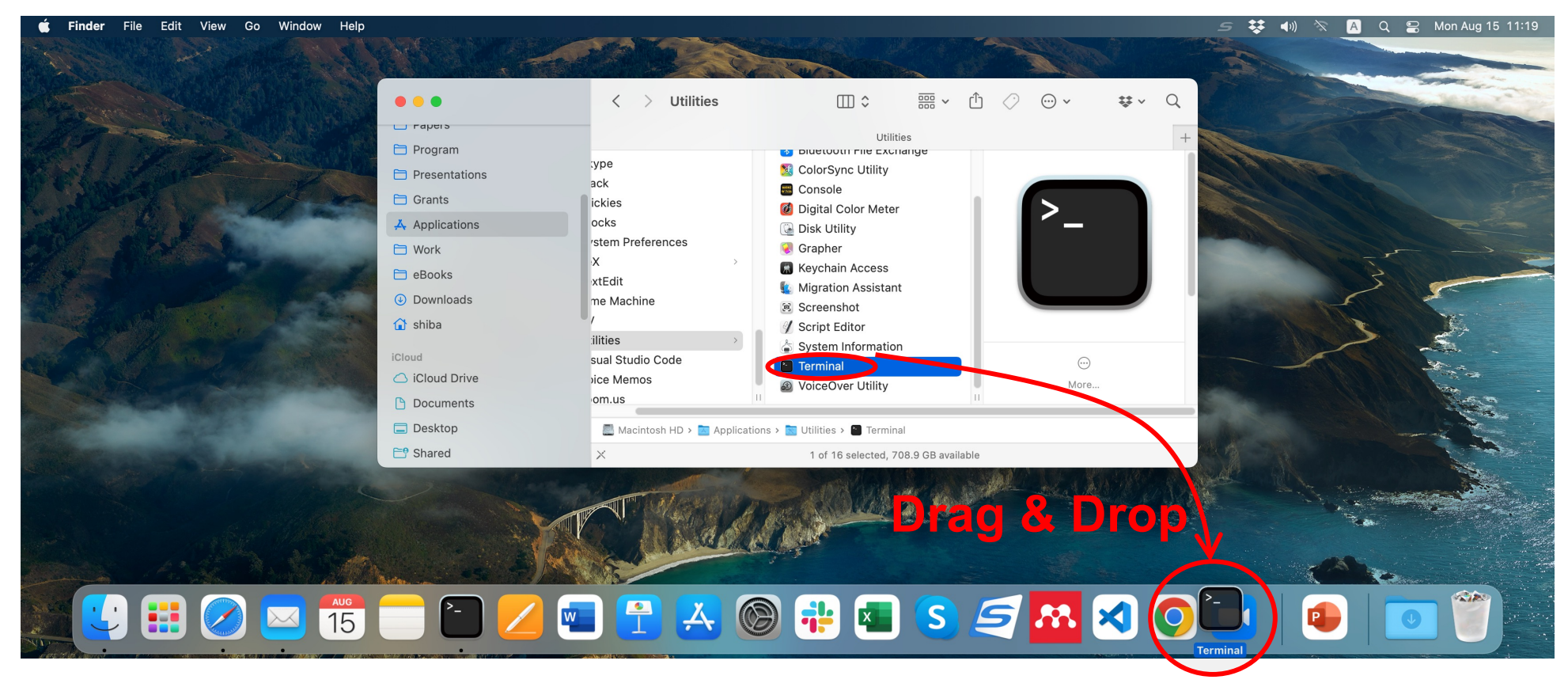

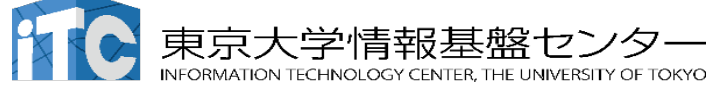

### Mac OS (3)

When launched, command line is displayed. Therein you can verify availability of OpenSSH by typing

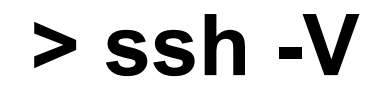

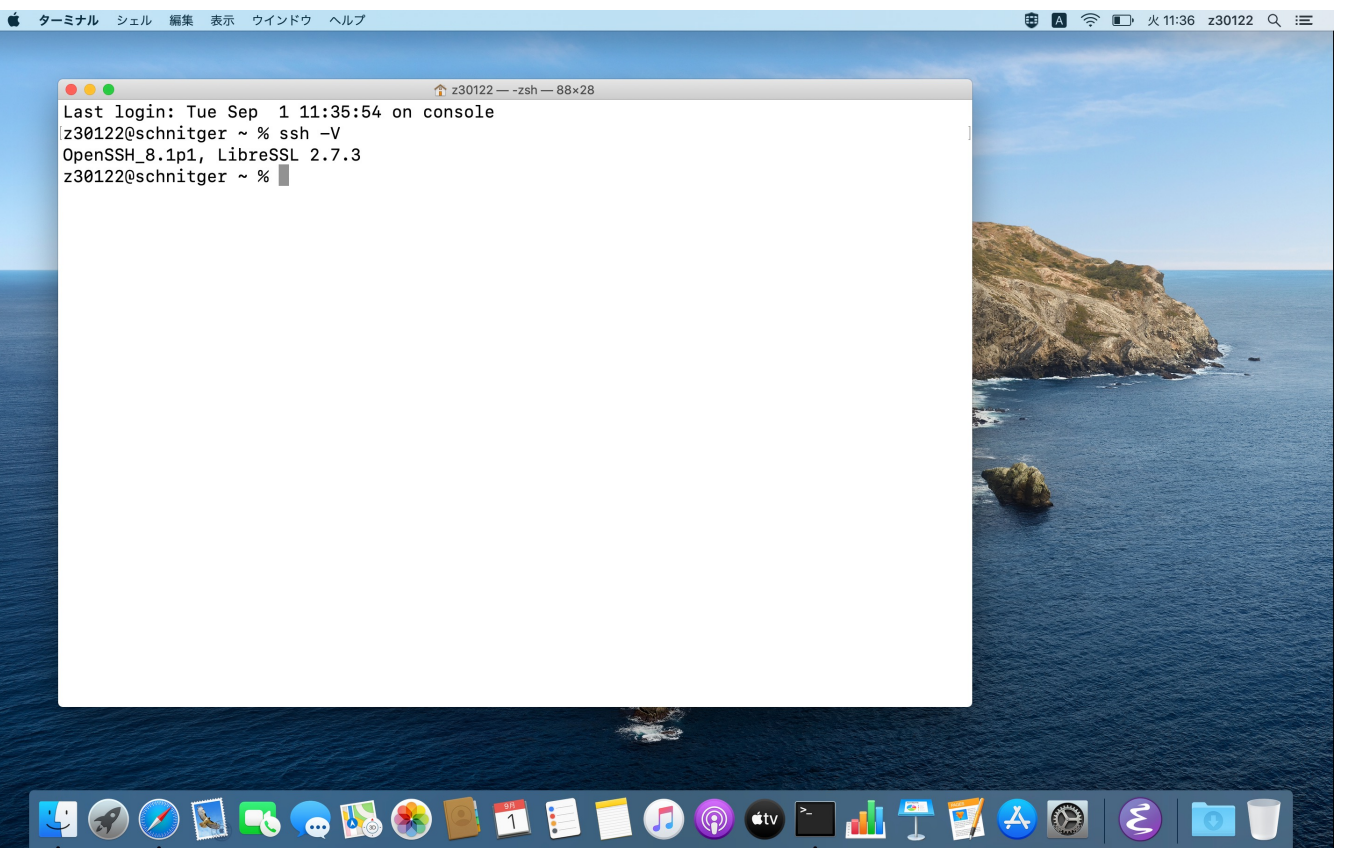

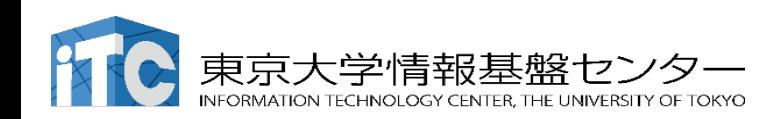

#### Linux OS

If you are experienced, you can participate in the workshop using Linux. However, please try to solve any technical troubles by yourself whenever possible.

Please install openSSH and openSSL in advance.

- Ubuntu (v18.04 and later), Debian (v9 and later) > sudo apt install openssh-server openssh-client
- Red Hat · CentOS (v6 and later), Fedora (v22 and later) > yum install openssh-server openssh-client

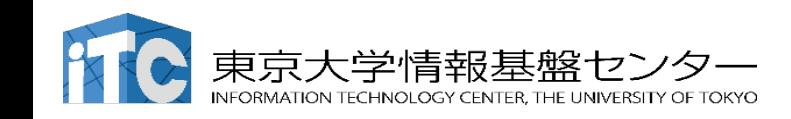